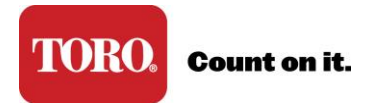

## **Manage Locked Accounts**

\*Admins have the ability to assist with locked user accounts. *If you are a primary admin please contact your Toro Representative for assistance.*

1. As the admin, sign in at [www.toroconnect.com](http://www.toroconnect.com/) and click Manage Users.

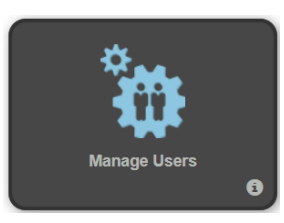

2. Locate the locked account on the View Users page.

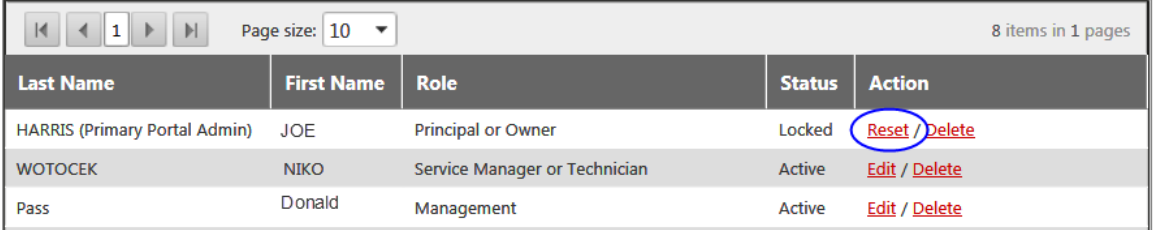

- 3. Click Reset to create a one-time access code.
- 4. Communicate the access code to the user. Have the user return to the sign on page, click Reset Password/Locked Account and follow the prompts.

For more details on how to use an access code, refer to **Unlock My User Account**.